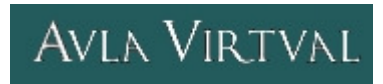

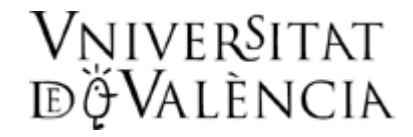

## **ACCESO AL AULA VIRTUAL PARA ALUMNOS**

- 1. Requisitos:
	- a. Navegador Web. Cualquiera de los siguientes nos es válido, preferiblemente en sus versiones recientes: Internet Explorer, Netscape, Mozilla, Firefox, Opera, ... b. Configuración: Debe tener las cookies activadas, normalmente lo están.
- 2. Dirección: http://pizarra.uv.es
- 3. Ayuda: Se dispone de un manual de uso en el enlace Aules Virtuals [Ajuda] en la dirección pizarra.uv.es
- 4. Acceso: Simplemente necesitamos introducir nuestro nombre de usuario y la contraseña.

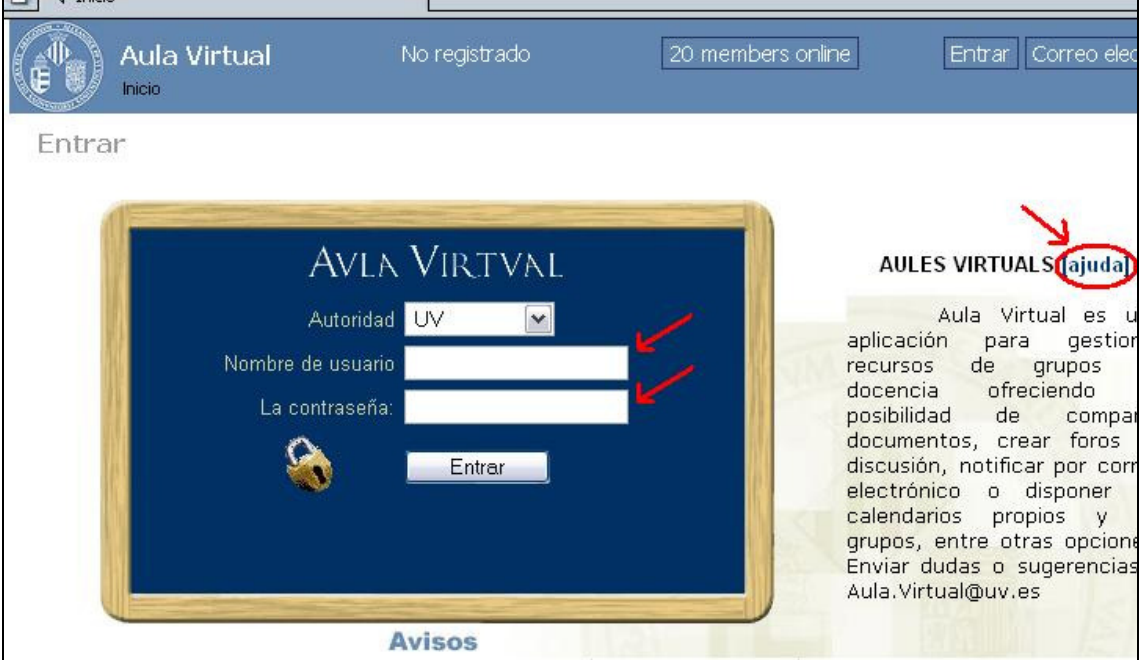

5. También es posible el acceso desde la web del correo: http://correo.uv.es

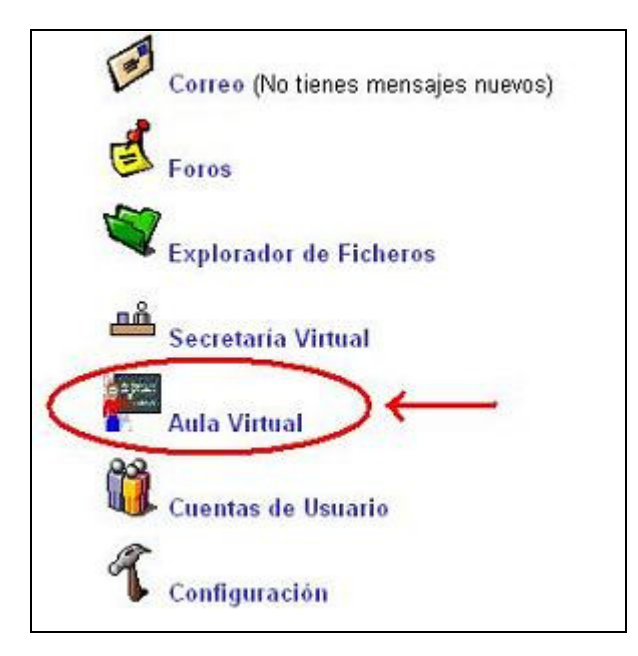

## **EDITAR NUESTRO PERFIL**

Una vez ya estamos dentro podemos añadir o modificar algunos datos de nuestro perfil desde el enlace "Mi Cuenta" de la parte superior derecha.

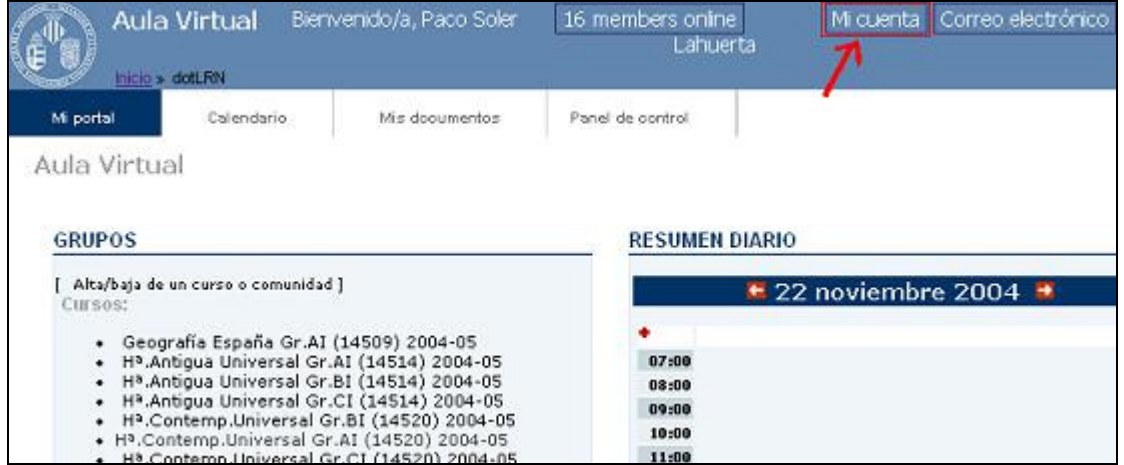

Ahí podemos añadir nuestro alias, página web y otra información que consideremos oportuna presionando el botón "Editar".

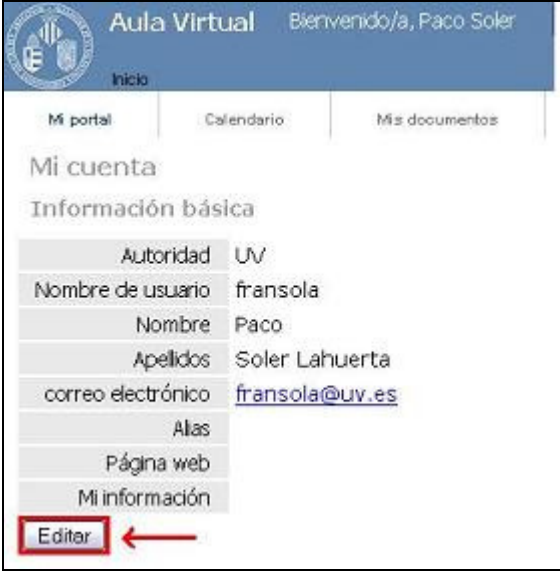

Nos aparece una nueva página donde podemos editar esos datos:

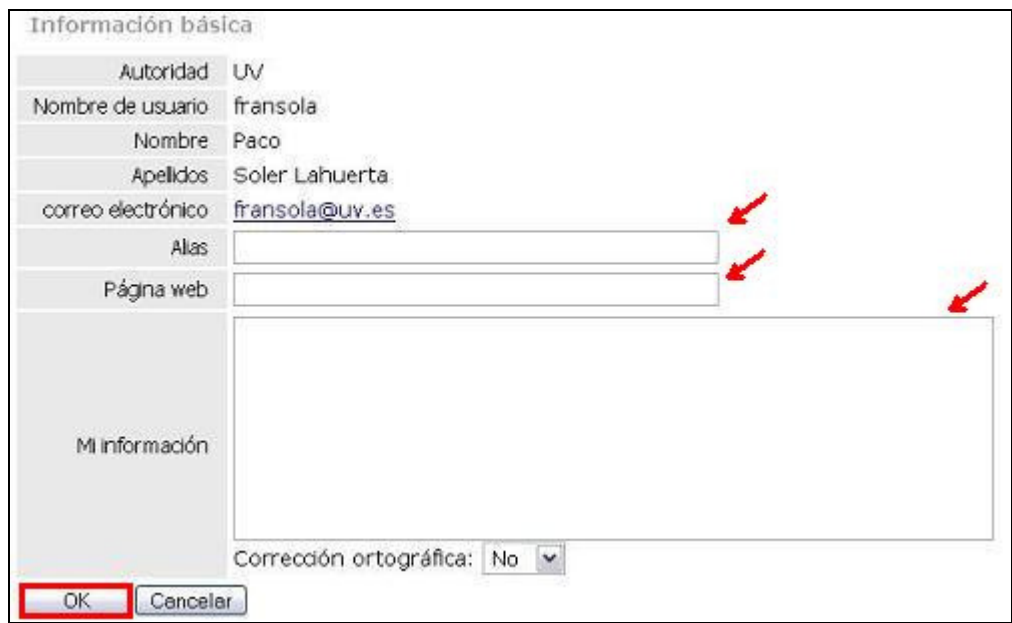

Un poco más abajo, en la página "Mi Cuenta" disponemos un enlace para subir nuestra foto.

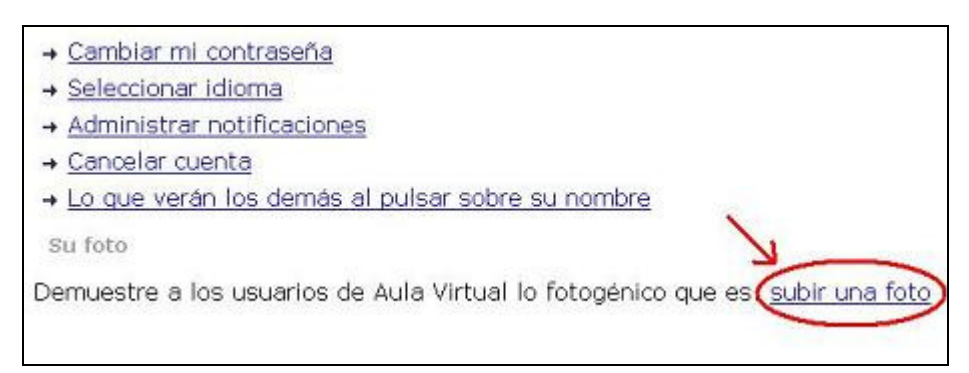

Pulsamos el enlace y accedemos a la siguiente página donde le indicamos la ubicación de la foto en nuestro ordenador con el botón examinar. Una vez ya la tenemos le damos al botón "Upload"

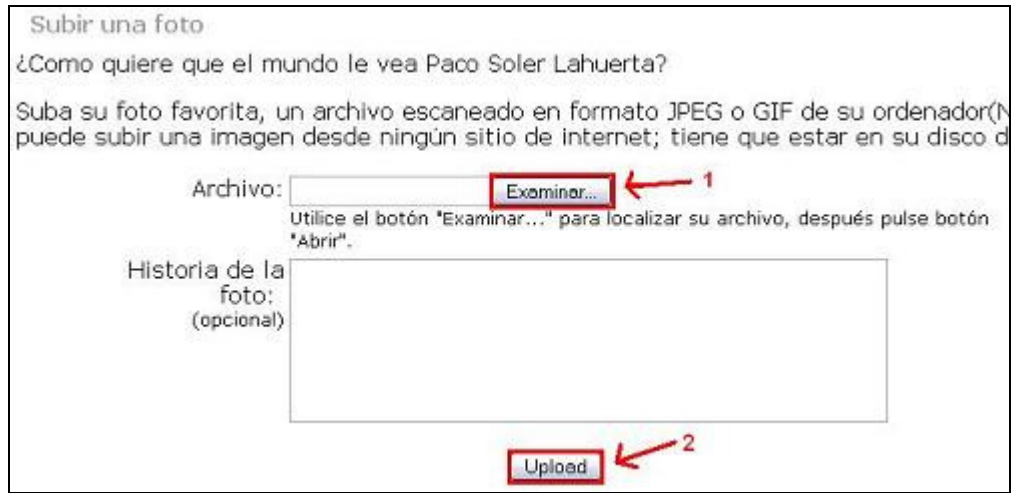

Todos estos datos son visibles por cualquier miembro de "pizarra" y desde cualquiera de los cursos que tenemos.

## **FICHAS ALUMNADO**

Se ha integrado en la plataforma del aula virtual unas fichas del alumnado similares a las que se entregan en papel al inicio del curso a los profesores. Por motivos referentes a la ley de protección de datos, LPD, solo disponemos de vuestro nombre y cuenta de correo.

Por tanto, para el resto de la información como son la dirección y los teléfonos de contacto, es necesario que cada alumno la rellene para cada una de las asignaturas. Esto se realiza de la siguiente manera:

1. Una vez dentro del aula virtual en http://pizarra.uv.es seleccionamos uno de los cursos que tenemos. Entonces pulsamos el enlace "Fichas de Estudiantes" del bloque "Equipo Docente"

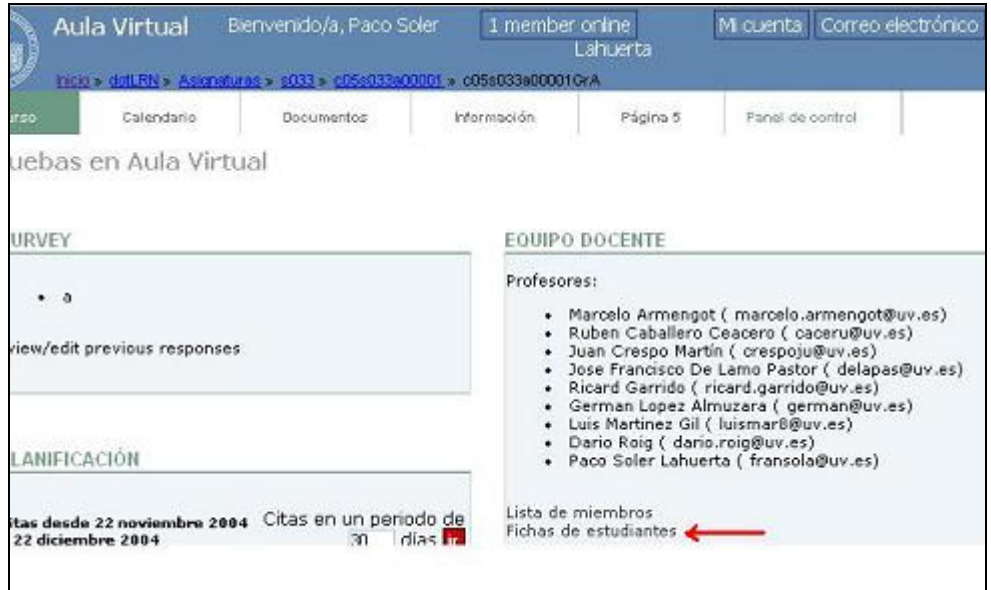

2. Esto nos llevará a nuestra ficha de estudiante para ese curso o asignatura. Apretando el lápiz de edición podemos modificar la dirección y el teléfono.

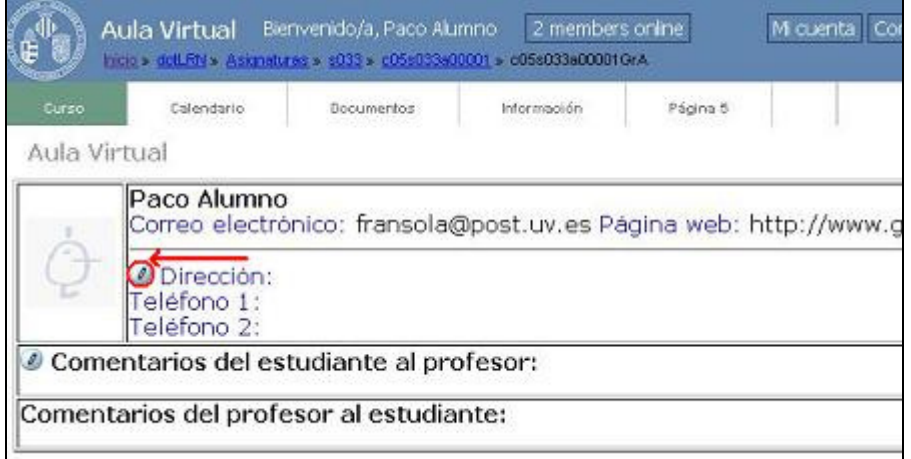

Estos datos se deben introducir en cada una de las asignaturas o cursos.